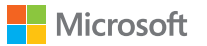

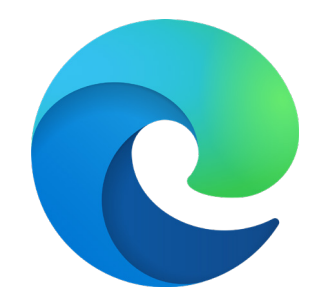

# Microsoft Edge + Internet Explorer モード スタートガイド

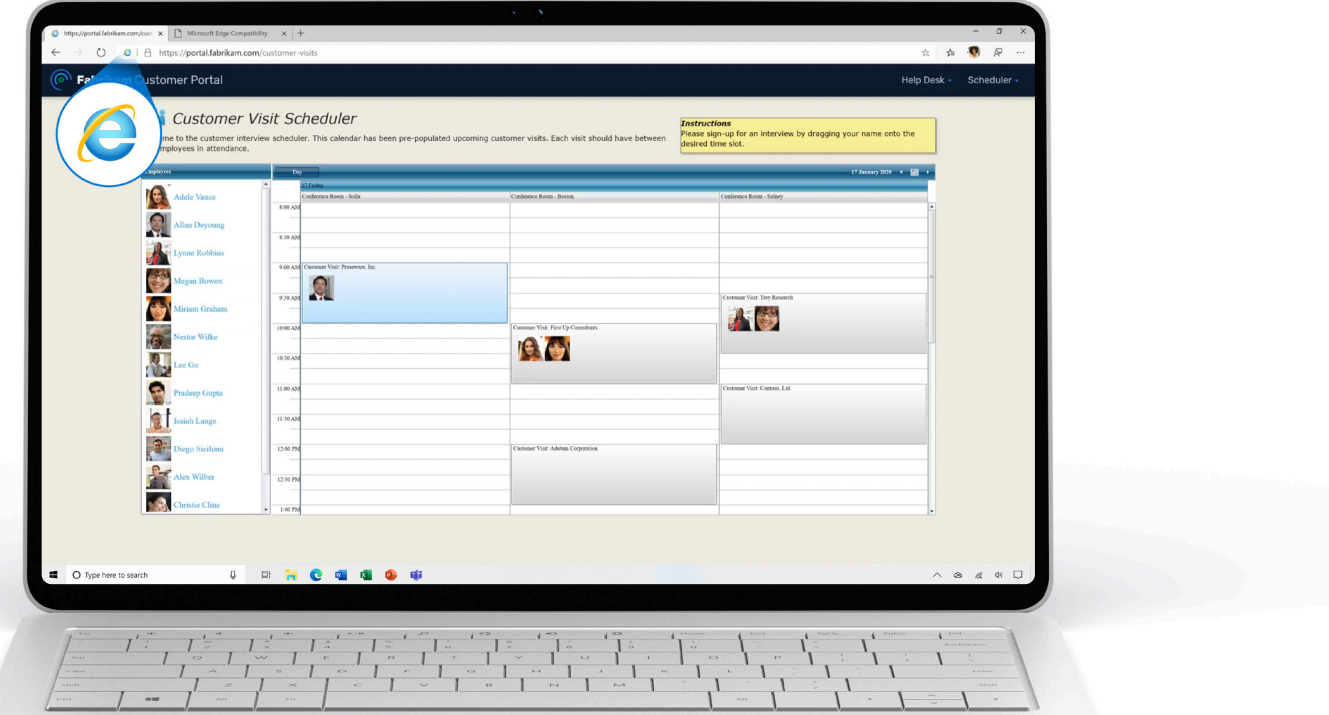

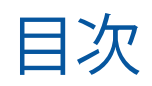

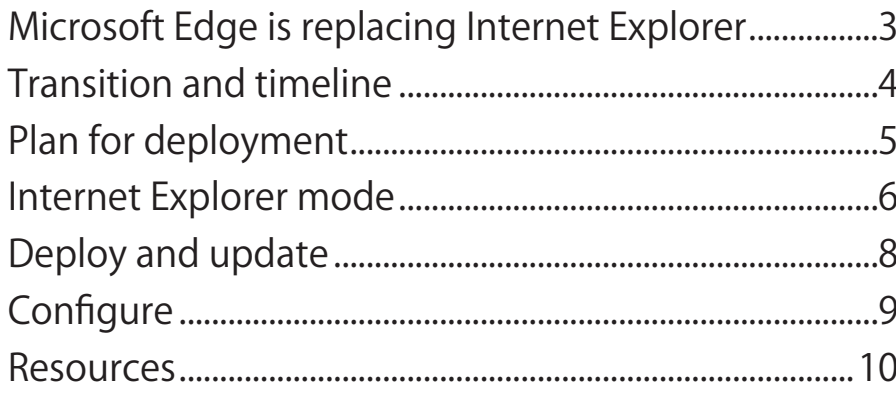

# Appendix

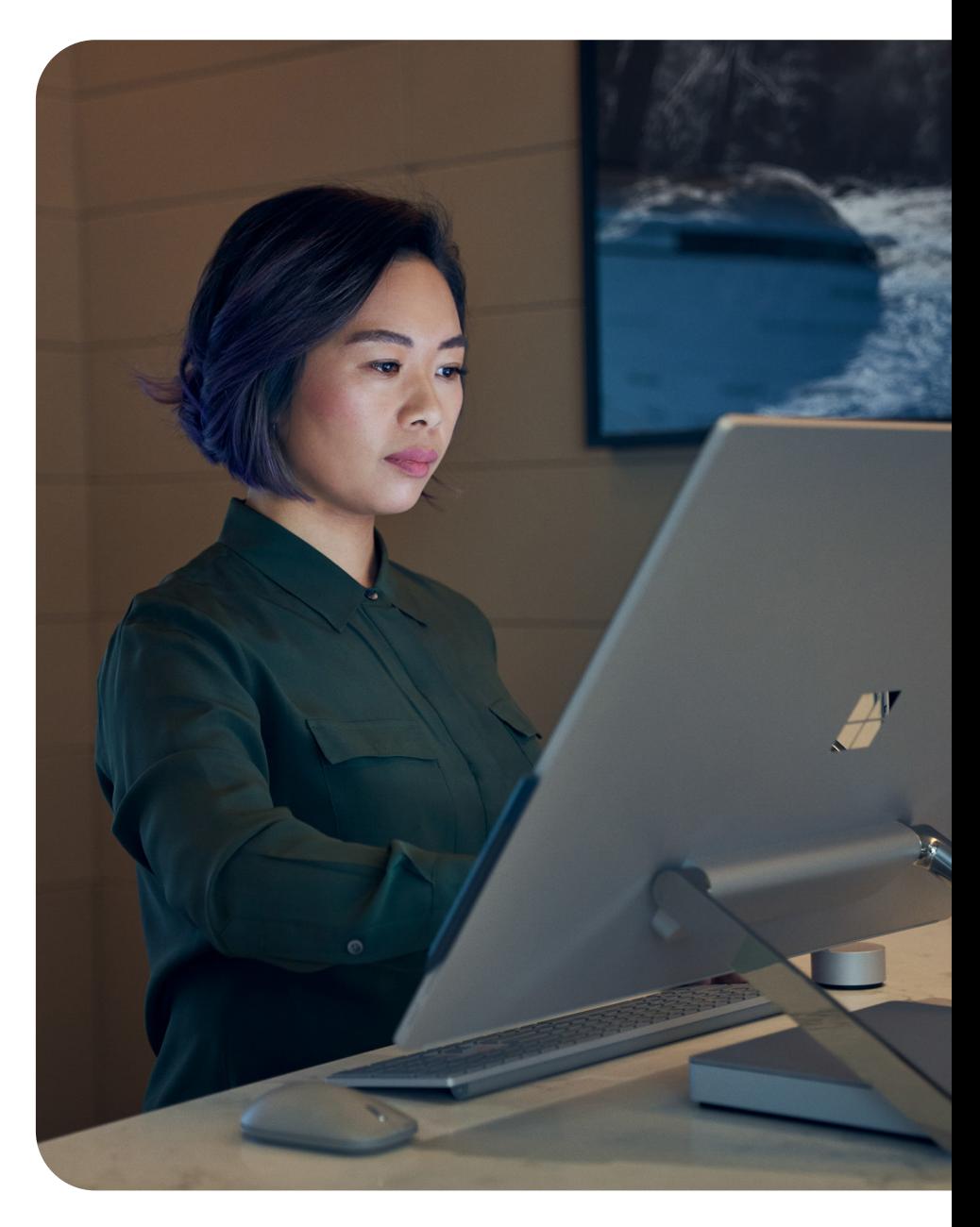

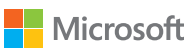

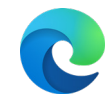

# <span id="page-2-0"></span>Internet Explorer が Microsoft Edge に生まれ変わります

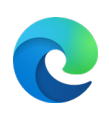

Internet Explorer モードを搭載した Microsoft Edge は、レガシ ブラウザーサポートがビルトインされており、 正式に Internet Explorer 11 (2022 年 6 月 15 日にサポート終了) デスクトップアプリケーションの後継となります。

Microsoft Edge への移行は、お客様の組織に次 のようなメリットをもたらします。

### イメタ 互換性の向上

デュアルエンジンの強みを活かすことができます。 Chromium プロジェクトが最新の Web サイト向けの高い 互換性を提供する一方で、Internet Explorer モードを 使用すれば従来の Internet Explorer ベースの Web サイトとアプリケーションとの互換性を確保できます。

### ■ 生産性の最大化

複数のブラウザを行き来することなく、1 つのブラウザで 業務に不可欠な従来の Web サイトと外部サイトにアクセ スできるようになります。

### 価値の維持

Internet Explorer モードでは、Internet Explorer の サービス終了後も、引き続き Internet Explorer ベースの サイトを利用できます。 平均で、1 つの企業に 1,678 個 のレガシ サイトがあり、1 つのアプリケーションを最新化 するのには 33.5 万ドルの費用がかかります。1

## セキュリティの強化

Microsoft Edge では、Internet Explorer よりも頻繁に セキュリティ、および機能アップデートを行い、お客様の 組織を保護します[。Windows 10 において、Google](https://aka.ms/EdgeMoreSecure)  [Chrome よりもセキュアなブラウザです。](https://aka.ms/EdgeMoreSecure)

<sup>1</sup> Microsoft が委託した Forrester Consulting が 2021 年 2 月に 40 社の<br>意思決定者を対象に実施したアンケート結果に基づきます。実際のコストは、<br>複雑さ、場所、その他の要因により異なる場合があります。Forrester<br>Impact™ of Microsoft Edge 参照。<br>Impact™ of Microsoft Edge 参照。

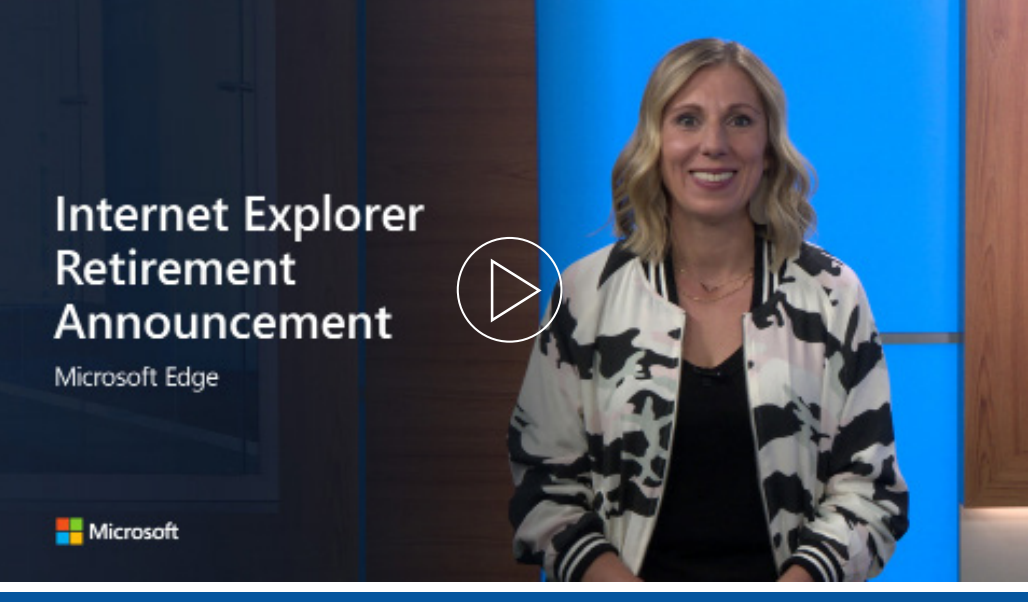

# こちらの動画をご覧ください

今回のサービス終了が、提供中の Windows 10 LTSC および Server Internet Explorer 11 デスクトップアプリケーションに影響を与えることはありません。 また、MSHTML (Trident) エンジンに影響を与えることもありません。 今回の通知の 対象のすべてのプラットフォーム、およびその他の技術的な質問については、 [よくあるご質問](https://aka.ms/IEModeFAQ)をご覧ください。

Microsoft Edge には、レガシ ブラウザサポートがビルトインされており、Internet Explorer モードを搭載しています。Internet Explorer モードのサポートは、少なくと も 2029 年までの Windows クライアント、サーバー、IoT リリースのライフサイクル に従います。詳細については、こちら[の「ライフサイクル」のページ](https://aka.ms/IELifecylePage)をご覧ください。

3<br>3

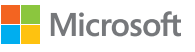

<span id="page-3-0"></span>移行の詳細とスケジュールについて

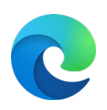

### フェーズ 1: 計画

- ☐ 移行のプランとスケジュールを立てる
- 計画をシェアして、エグゼクティブの担当者向けメール 1 で、経営陣の同意を得る

### フェーズ 2: セットアップと始動

- ☐ エグゼクティブの担当者向けメール 2 で、Internet Explorer モード を始動するための担当者を募る
- □ Microsoft Edge を導入して、Internet Explorer モードのセットアップを完了する

### フェーズ 3: エンドユーザーへの通知

- ☐ エンドユーザー向けメール 1 で、組織全体の移行について通知する
- ☐ エグゼクティブの担当者向けメール 3 で、エグゼクティブの担当者に社内に一斉送信し てもらう
- □ [Internet Explorer から Microsoft Edge へのリダイレクトポリシーを](https://docs.microsoft.com/deployedge/edge-ie-mode-policies#redirect-sites-from-ie-to-microsoft-edge)設定して、 エンドユーザーの移行をサポートする
- □ エンドユーザー向けメール 2 で、近々実施する移行について、ユーザーに周知する
- □ 社内で決定した終了日に Internet Explorer アプリケーションをブロックできるよう、 [Internet Explorer 11 の無効化ポリシーを](https://docs.microsoft.com/deployedge/edge-ie-disable-ie11)設定する
- ☐ エンドユーザー向けメール 3 で、ユーザーにヒントを提供する

# 移行の計画を立てる マンファー IE サービス終了準備キット

[IE サービス終了準備キット \(IE Retirement Adoption Kit\)](https://aka.ms/EdgeAdoptionKit) には、組織全体で Internet Explorer 11 から Internet Explorer モード搭載の Microsoft Edge へのZ移行するための リソースが揃っています。

### 概要

• このキットで提供される各ツールの使い方 (概要ガイド)

### 担当者を募るためのリソース

- エグゼクティブの担当者向けメール 1 エグゼクティブ (経営陣)への周知
- エグゼクティブの担当者向けメール 2 その他の担当者の追加
- エグゼクティブの担当者向けメール 3 エグゼクティブから全社への周知

### エンドユーザーの移行をサポートするためのツール

- エンドユーザー向けメール 1 Microsoft Edge への移行の周知
- エンドユーザー向けメール 2 Microsoft Edge への移行の準備
- エンドユーザー向けメール 3 Microsoft Edge への移行の完了後について

### その他のリソース

- Microsoft Edge への移行に関するユーザーガイド
- Microsoft ブラウザーの使用状況レポート (参考用ガイド)
- 利用不可の Web サイトを IT チームに報告するためのガイド
- 利用不可の Web サイトの提出フォーム Microsoft 365 フォーム
- Microsoft Edge の Total Economic Impact (総経済効果) 調査のインフォグラフィック

# 重要な日程

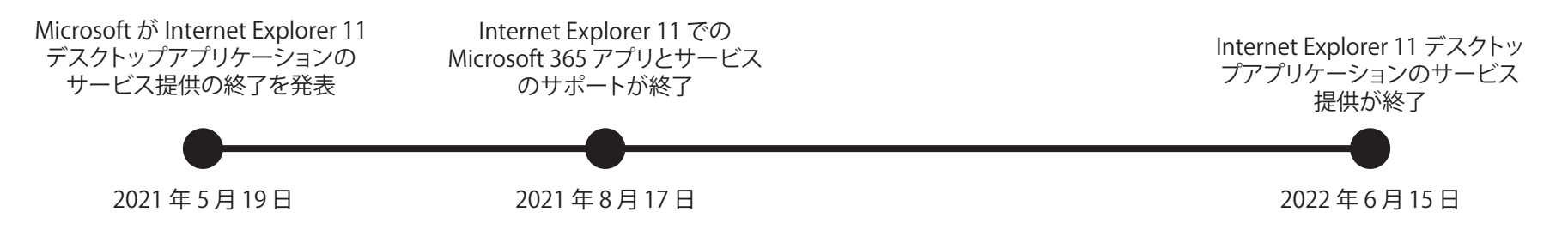

IE サービス終了準備キットは[、こちら](https://aka.ms/EdgeAdoptionKit)からダウンロードできます。

# <span id="page-4-0"></span>展開に向けて準備する

## Microsoft Edge を初めて組織全体で展開する前に、次のステップを考慮してください。

初めて Microsoft Edge をセットアップする場合で、より細かいガイドが必要な場合は、 新しい [Edge Advisor](https://aka.ms/EdgeAdvisor) (Microsoft 365 管理センターにあります) をご参照ください。

リマインダー: Microsoft Edge Legacy のサポートは、2021 年 3 月 9 日に終了しました。 Microsoft Edge Legacy は削除され、Windows Update で Microsoft Edge に変わります。 詳細については、[こちらのブログ](https://techcommunity.microsoft.com/t5/microsoft-365-blog/new-microsoft-edge-to-replace-microsoft-edge-legacy-with-april-s/ba-p/2114224)をご覧ください。

既存のブラウザー環境およびブラウザーのニーズを評価する ステップ 1

> 現状のブラウザーの状態や、必要な前提条件についてを、時間をとって確認します。 すべてのプロジェクト担当者の認識を一致させ、共通の展開結果に向けて足並 みをそろえられるよう、目標を設定します。

### 展開の方法を決定する ステップ 2

エンドユーザーの理想の状態を把握したら、Microsoft Edge をどのように エンドユーザーに展開するかを決定します (役割ごと、またはサイトごと)。

注意: Microsoft Edge がすでにお使いのデバイスにインストールされている 場合があります。その場合は、Microsoft Edge の設定と Internet Explorer モードのセットアップに焦点を当ててください。

### エンタープライズ サイト一覧のサイト検索を行うか、 既存の一覧を更新します。 ステップ3

レガシ Web アプリケーションを使用しており、Internet Explorer モード (多 くのお客様が該当します) を使用する予定がある場合は、追加のサイト検索が必要 です。 Microsoft 365 管理センターの[Internet Explorer モードの構成アシスタン](https://aka.ms/configureiemode) [ト](https://aka.ms/configureiemode)を使用して、新規一覧の作成、既存の一覧の更新、ニュートラル サイトの構成 ができます。詳細については、6 ページをご覧ください。

チャネル戦略を選択する ステップ 4

> 複数のデバイスとチャネルを含む展開戦略を検討しましょう。これにより、 幅広い、安定した機能が確保しながら、プレビュービルドにおいて、 新機能をテストできます。

ポリシーを定義し、構成する ステップ 5

> レガシ Web アプリのエンタープライズ サイト一覧を作成したら、展開する ポリシーを特定し、構成を開始します。これにより、テストの開始時に、 これらのポリシーを適用できます。

### アプリの互換性テストを行う ステップ 6

多くの組織では、コンプライアンスまたはリスク管理の観点から、 アプリの互換性テストを実施し、アプリケーションを検証する必要 があります。

ラボテスト: 一定の設定において、厳密に制御した環境下で アプリケーションを検証します。

パイロットテスト: ユーザー各自のデバイスで、限定した人数の ユーザーの日々の業務環境下でアプリケーションを検証します。

### パイロットグループに Microsoft Edge を展開する ステップ 7

ポリシーを定義し、最初のアプリの互換性テストを行 ったので、パイロットグループに展開する準備ができました。

### 展開を検証する ステップ 8

パイロットの展開後、互換性、ポリシー設定、使いやすさ、 新機能についてのフィードバックを集めます。

変更管理プランを策定し、Microsoft Edge を広 く展開する ステップ9

> パイロットで得られた結果に基づいて、展開プランを更新 したら、Microsoft Edge をすべてのユーザーに展開する準備が整 います。Microsoft Edge を最大限有効に活用するために、 ユーザー向けの変更管理プランを検討しましょう。

### 継続的な管理 ステップ 10

Microsoft Edge では定期的にアップデートが行われるため、環境 への変更点を把握するために、これらのステップを定期的に評価 しましょう。そのために、一部のユーザーに Microsoft Edge Beta を使用してもらい、広く展開する前に、テストビルドを行 ってもらうことをお勧めします。

詳細については、こちら[の展開を計画するにあたってのガイド](https://docs.microsoft.com/deployedge/deploy-edge-plan-deployment)をご覧ください。

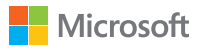

# <span id="page-5-0"></span>Internet Explorer モード

Microsoft Edge には、レガシ ブラウザーサポートが搭載されています。 Internet Explorer (IE) モードと、サイトをエンタープライズ モード サイト一覧に追加して、 セットアップする方法についてご紹介します。

Microsoft Edge の IE モードでは、組織で必要な サイトを 1 つのブラウザーで簡単に使用できます。

Microsoft Edge は、統合された Chromium エンジンを使用 して、最新のサイトをレンダリングし、Internet Explorer 11 の Trident (MSHTML) エンジンを使用して、IE モードで レガシ サイトをレンダリングします。

サイトが IE モードで読み込まれると、IE ロゴ インジケーターがナビゲーションバーの左側に表示 されます。IE ロゴをクリックして、詳細を確認できます。

# IE モードとは? もっと詳しく サポート対象の機能

IE モードは、次の Internet Explorer の機能を サポートしています。

すべてのドキュメント モードおよびエンタープライズ モード、ActiveX コントロール (Java、Silverlight など)、 ブラウザー ヘルパー オブジェクト、セキュリティ ゾーンの 設定および保護モードに影響を与える Internet Explorer の 設定およびグループ ポリシー、IE の F12 の開発者ツール (IEChooser で起動した場合)、および Microsoft Edge の 拡張機能 (IE ページのコンテンツに直接作用する拡張機能は サポート対象外です)。

IE モードは、次の Internet Explorer の機能は サポートしていません。

Internet Explorer ツールバー、ナビゲーション メニューに 影響を与える Internet Explorer 設定およびグループ ポリシー (検索エンジン、ホームページなど)、および IE11 と Microsoft Edge F12 開発者ツール。

IE モードは、macOS ではサポート対象外です。

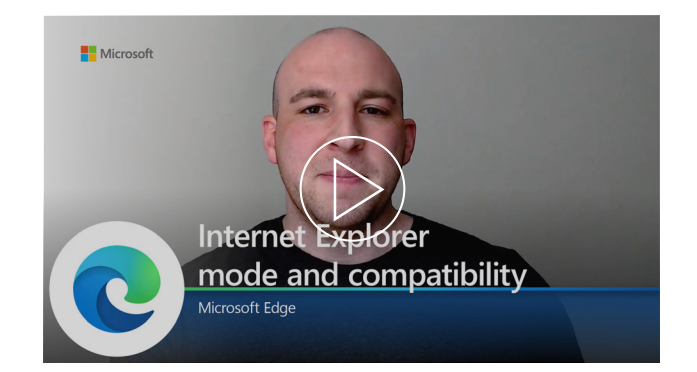

IE モードと互換性については、こちらの動画をご覧 ください。

Microsoft Edge の IE モードが最新およびレガシ ブラウザーニーズに応えることを弊社チームがご説明します。

[こちらのページか](https://docs.microsoft.com/deployedge/edge-ie-mode%20)ら、OS/バージョンの条件と、IE モードの詳細についてご確認いただけます。

# Internet Explorer モード

サイトをエンタープライズ モード サイト一覧に追加して、 Internet Explorer (IE) モードをセットアップする方法についてご紹介します。

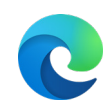

- Internet Explorer を使用しているユーザーはいますか?
- *はい* → Microsoft Edge への移行を推進しましょう。!
- いいえ Internet Explorer のサービス終了への準備が整 っています!
- Microsoft Edge はユーザーのデバイスに インストールされていますか?
- *はい* ━━ Microsoft Edge はインストール済みで、 IE モードをセットアップする準備が整っています!
- いいえ [Edge Advisor](https://aka.ms/EdgeAdvisor) を使用するか、後続のページの ガイダンスに従って、Microsoft Edge を インストールしてください。

### 開くために Internet Explorer が必要なレガシ Web サイトまたはアプリケーションがありますか?

- はい IE モードをセットアップして、ユーザーが Microsoft Edge からアクセスできるようにしましょう。
- いいえ IE モードをセットアップする必要はありません。

### Internet Explorer または Microsoft Edge Legacy からの エンタープライズ モード サイト一覧をすでにお持ちですか?

- はい 既存のエンタープライズ モード サイト一覧を更新 して、ニュートラル サイトを追加できます。ステップ 1 の「セットアップ」のセクションをご覧ください。
- いいえ IE Mode の構成アシスタントを使用して、エンタープラ イズ モード サイト一覧をセットアップします。

(ポリシーを介して) 特別に構成したサイトのみが IE モードを使用します。 その他のサイトは、最新の Web サイトとしてレンダリングされます。 サイトを IE モードで開くには、次のステップを参照してください。

ステップ 1: エンタープライズ モード サイト一覧を 作成するか、既存の一覧を更新します。

Microsoft Edge は、エンタープライズ モード サイト一覧を使用 して、IE モードでサイトを開きます。

エンタープライズ モード サイト一覧を作成し、ニュートラル サイトを構成 するには[、こちらの記事を](https://docs.microsoft.com/deployedge/edge-ie-mode-sitelist)読むか[、IE モードの構成ツール](https://aka.ms/configureiemode)を 使用してください。

既存のエンタープライズ モード サイト一覧を更新し、 ニュートラル サイトを構成するには[、こちらの記事](https://docs.microsoft.com/deployedge/edge-ie-mode-sitelist)を読むか、 [IE モードの構成ツール](https://aka.ms/configureiemode%20%20)を使用してください。

### ステップ 2: IE モードを構成します。

グループ ポリシーを使用して、IE モードを構成します。 Microsoft Edge の IE モードでエンタープライズ モード サイト一覧 のサイトを開くには、Internet Explorer または Microsoft Edge の ポリシーを構成する必要があります。

グループ ポリシーの構成方法について詳しくは[、こちらのページ](https://docs.microsoft.com/deployedge/edge-ie-mode-policies) をご覧ください。

- ポリシーを介して、IE モードですべてのイントラネットサイト を開くよう構成することも可能ですが、エンタープライズ モード サイト一覧を使用する方法をお勧めします。
- また、ポリシーが Internet Explorer ブラウザーで開いたサイト を Microsoft Edge で開くようリダイレクトできるようにするこ とを推奨します。 このポリシーについての詳細は[、「IE モード](https://docs.microsoft.com/deployedge/edge-ie-mode-policies#redirect-sites-from-ie-to-microsoft-edge) [のポリシーを構成する」](https://docs.microsoft.com/deployedge/edge-ie-mode-policies#redirect-sites-from-ie-to-microsoft-edge)を参照してください。

# 準備 マンクリッシュ セットアップ セットアップ きょうしょう 参考用の動画

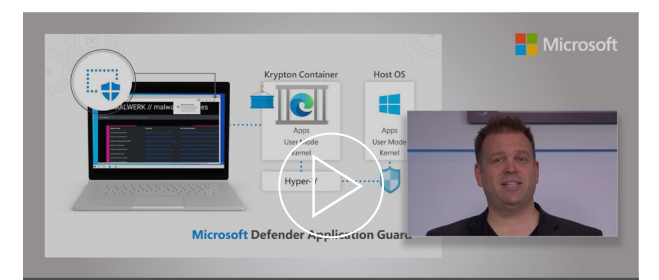

**Microsoft Edge Management Security, compatibility, and manageability of the new Microsoft Edge** 

Internet Explorer モードを含む、Microsoft Edge の 設定方法に関する、実践型のツアーをご用意しています。

Microsoft Edge は、ビジネス向けの最適なブラウザとなるよう設計 されており、レガシ ブラウザサポートを搭載しています。ホストの ジェレミー・チャップマンがエンタープライズ モード サイト一覧の スキーマ (v.2) を使って、エンタープライズ モード サイト一覧を作成 する方法と、IE モードのグループ ポリシーで構成する方法について紹介 します。残りの動画を視聴して、Microsoft Edge のセキュリティと管理 における推奨事項をご確認ください。

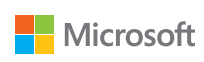

<span id="page-7-0"></span>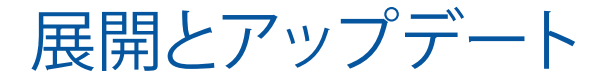

展開プランの各ステップが完了したら、Windows と macOS で Microsoft Edge を展開する複数の方法があります。

# Windows 10

オプション 1: 構成マネージャーで展開する

注意: すでに Microsoft Edge を展開されている場合は、 このステップをスキップしてください。

### ステップ 1

新しい「Microsoft Edge の管理」ノードを使用して、 コンソールで展開を作成します。ここでは、新規アプリケーシ ョンを作成できます。アプリのコンテンツの名前、説明、 および場所を指定します。展開するチャネルとバージョンを 選択します。完了後は、正しく展開できていることをテスト して確認します。

# ステップ 2

展開後は、ブラウザーのアップデートが利用可能になると、 構成マネージャーに表示されます。

# ステップ 3

展開の詳細なステップは、 [こちらを](https://docs.microsoft.com/configmgr/apps/deploy-use/deploy-edge?toc=https://docs.microsoft.com/DeployEdge/toc.json&bc=https://docs.microsoft.com/DeployEdge/breadcrumb/toc.json)ご確認ください。

オプション 2: Microsoft Intune で展開する

ステップ 1

Windows 10 RS2 以上がインストール されていることを確認してください。

ステップ 2

Microsoft Intune でアプリを構成します。

# ステップ 3

アプリの情報と設定を構成し、スコープ タグを 選択します (オプション)。

# ステップ 4

アプリを追加して、 トラブルシューティングを行います。

## ステップ 5

展開の詳細なステップは[、こちらを](https://docs.microsoft.com/intune/apps/apps-windows-edge?toc=https://docs.microsoft.com/DeployEdge/toc.json&bc=https://docs.microsoft.com/DeployEdge/breadcrumb/toc.json)ご確認 ください。

# 動画はこちら

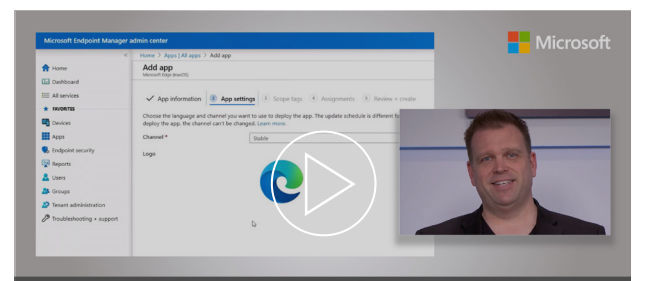

Microsoft Edge deployment<br>Options for your managed PCs, Macs and mobile devices

Microsoft Edge をお使いのデバイスに展開する方法に 関する、実践型のツアー実践型のツアーです。

自動インストールのための Microsoft Edge パッケージオプショ ン、MECM (Microsoft エンドポイント 構成マネージャー) を 使用して Microsoft Edge を Windows PC に展開する方法、 スマートフォンと Mac を含む、すべてのマネージドデバイスを Microsoft Edge でプロビジョニングする方法をご確認 ください。

macOS

macOS に展開する場合: JamF を介した展開の詳細なステップは[、こちらを](https://docs.microsoft.com/DeployEdge/deploy-edge-mac-jamf)ご確認ください。 Microsoft Intune を介した展開の詳細なステップは[、こちらを](https://docs.microsoft.com/intune/apps/apps-edge-macos?toc=https://docs.microsoft.com/DeployEdge/toc.json&bc=https://docs.microsoft.com/DeployEdge/breadcrumb/toc.json)ご確認ください。

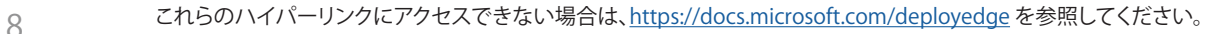

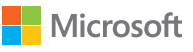

<span id="page-8-0"></span>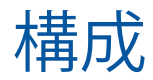

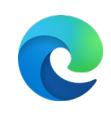

# Microsoft Edge は、Windows と macOS の両方で構成可能です。

# Windows 10

### オプション 1: デフォルトの構成

### ステップ 1

Microsoft Edge 管理者テンプレートをダウンロード して、インストールします。

### ステップ 2

テンプレートを Azure Active Directory と個々の コンピュータに追加します。

## ステップ 3

グループ ポリシー エディターを使用して、 Active Directory と個々のコンピュータの両方に、 必須および推奨ポリシーを設定します。

### ステップ 4

構成の詳細なステップは[、こちら](https://docs.microsoft.com/deployedge/configure-microsoft-edge)をご確認ください。

オプション 2: Microsoft Intune で構成する

ステップ 1 プロファイルを設定して、管理者テンプレートで設定 を管理できるようにします。

ステップ 2 構成の詳細なステップは[、こちらを](https://docs.microsoft.com/deployedge/configure-edge-with-intune)ご確認ください。

### オプション 3: モバイル デバイス管理で構成する

Windows 10 の場合、お好きなエンタープライズ モビリティ管理 (EMM) の MDM を使用して、 または[、ADMX Ingestion](https://docs.microsoft.com/windows/client-management/mdm/win32-and-centennial-app-policy-configuration) をサポートする MDM プロバイダーを介して構成できます。

## ステップ 1

Microsoft Edge ADMX ファイルを EMM または MDM プロバイダーにインジェストします。ADMX ファイル のインジェスト方法については、プロバイダーにお問 い合わせください。

## ステップ 2

Microsoft Edge ポリシーの OMA-URI を作成します。

ステップ 3

構成の詳細なステップは[、こちら](https://docs.microsoft.com/deployedge/configure-edge-with-mdm)をご確認ください。

Microsoft Edge を Windows (ドメイン参加済みデバイス、または Azure Active Directory 参加済みデバイス) および macOS のデフ ォルトのブラウザーとして設定することもできます。

構成の詳細なステップは[、こちら](https://docs.microsoft.com/deployedge/edge-default-browser)をご確認ください。

Microsoft Edge では、Bing の Microsoft Search でファ イル、サイトや連絡先をすぐに検索できます。 Microsoft Search のセットアップ方法は[、こちら](https://docs.microsoft.com/microsoftsearch/setup-microsoft-search)をご覧ください。 もしくは[、Microsoft Mechanics の動画](https://www.youtube.com/watch?v=a5oXeaV1LEI&feature=youtu.be)をご視聴ください。

macOS macOS での展開方法については[、こちらで](https://docs.microsoft.com/deployedge/configure-microsoft-edge-on-mac)詳しいステップをご紹介しています。

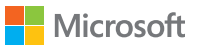

# <span id="page-9-0"></span>リソース

Microsoft Edge または IE モードの展開、または構成でサポートが必要 ですか? FastTrack までお問い合わせください。

FastTrack は、有料の Windows 10 ライセンスを 150 以上導入されているお 客様に、無料でご利用いただけるサービスです。ご利用いただくには、こちらの [FastTrack サイトか](https://www.microsoft.com/fasttrack/microsoft-365/microsoft-edge?rtc=1)ら、アシスタンスのリクエストを送信してください。

互換性について、サポートが必要ですか? ご不明な点がありますか? App Assure までお問い合わせください。

Internet Explorer から Microsoft Edge への移行において、互換性に関する問題 が生じた場合に備え、App Assure プログラムをご用意しています。 App Assure は次を約束します。お使いの Web アプリおよびサイトが Internet Explorer 11、サポート対象の Google Chrome、その他いずれかの バージョンの Microsoft Edge (Microsoft Edge Legacy を含む) で正常に機能 している場合、その Web アプリとサイトは Microsoft Edge でも正常に機能 するはずです。問題が生じた場合は[、アシスタンスをリクエストす](https://fasttrack.microsoft.com/dl/daa)るか、 メール を送信 [\(ACHELP@microsoft.com\)](mailto:ACHELP%40microsoft.com) していただければ、追加費用なしで復旧 サポートをご提供いたします。App Assure および Microsoft Edge について詳 しくは、こちら[のブログを](https://aka.ms/AppAssureBlog)ご覧ください。

サポートを受けるためのその他の方法

Premier サポートや統合サポート、ビジネス向けサポートなど、その他の サポートサービスをご利用するには[、Microsoft Services Hub にサインイン](https://support.serviceshub.microsoft.com/supportforbusiness/create?sapId=a77ee9b7-b6b6-aa08-d7b9-887ebe228207%20) して、サポートをリクエストしてください。

技術文書については[、Microsoft Edge Docs サイト](https://docs.microsoft.com/microsoft-edge/)でご覧いただけます。

サポート ファイン マンクラン しゅう 参考用のポリシー

Microsoft Edge には、組織内での使用方法をカスタマイズするため の、250 以上のポリシーのライブラリが付属しています。

コンテンツの設定、拡張機能、HTTP 認証、パスワード管理と保護、ブラウザー アップデート、ネイティブメッセージングなど、幅広い機能が含まれています。

• 利用可能なブラウザー ポリシーは[、こちらか](https://docs.microsoft.com/deployedge/microsoft-edge-policies)らご確認ください。

• 利用可能なアップデート ポリシーは[、こちら](https://docs.microsoft.com/deployedge/microsoft-edge-policies)からご確認ください。

# Microsoft セキュリティ

Microsoft Edge は、包括的なセキュリティを提供し、オフィスでも リモートワークでも、組織のユーザーとデータを保護しま す。Microsoft Edge のセキュリティ機能について詳しくは、 以下をご覧ください。

- [Windows 情報保護に](https://docs.microsoft.com/deployedge/microsoft-edge-security-windows-information-protection)ついて (Windows 10)
- [Microsoft Defender Application Guard](https://docs.microsoft.com/deployedge/microsoft-edge-security-windows-defender-application-guard) について (Windows 10)
- [Microsoft Defender SmartScreen](https://docs.microsoft.com/deployedge/microsoft-edge-security-smartscreen) について
- [セキュリティ ベースライン](https://docs.microsoft.com/windows/security/threat-protection/windows-security-baselines) について (Windows 10 および Windows サーバーのみ)

# ありがとうございます

Microsoft Edge を展開していただきありがとうございま す! Internet Explorer モードについて、次をご参考にし てください。

- [Internet Explorer のサービス終了と Internet Explorer モードについてのブログ](https://aka.ms/IEmodeblog) [記事](https://aka.ms/IEmodeblog)
- [Internet Explorer モードについての Web サイト](https://aka.ms/IEModeWebsite)
- [Internet Explorer モードについてよくあるご質問](https://aka.ms/IEModeFAQ)

エンドユーザーの移行にご活用ください。

- Microsoft Edge [のユーザーのための機能の Web サイト](https://aka.ms/EdgeWorkFeatures)
- [IE サービス終了準備キット \(メール、ガイド、テンプレートなど\)](https://aka.ms/EdgeAdoptionKit)

Internet Explorer のサービス終了に関する スケジュールをご確認ください。

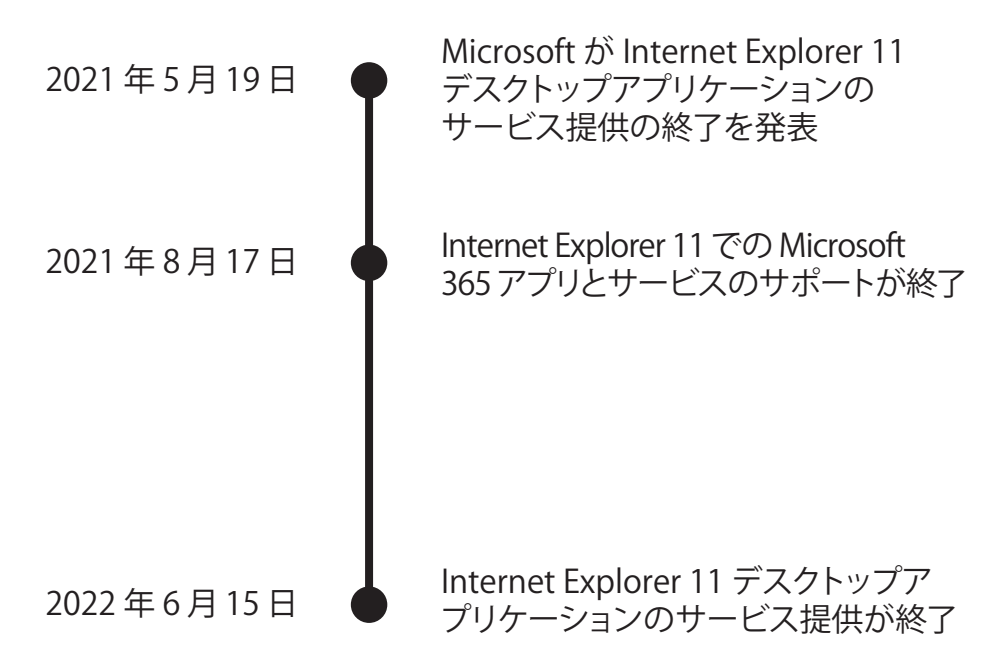

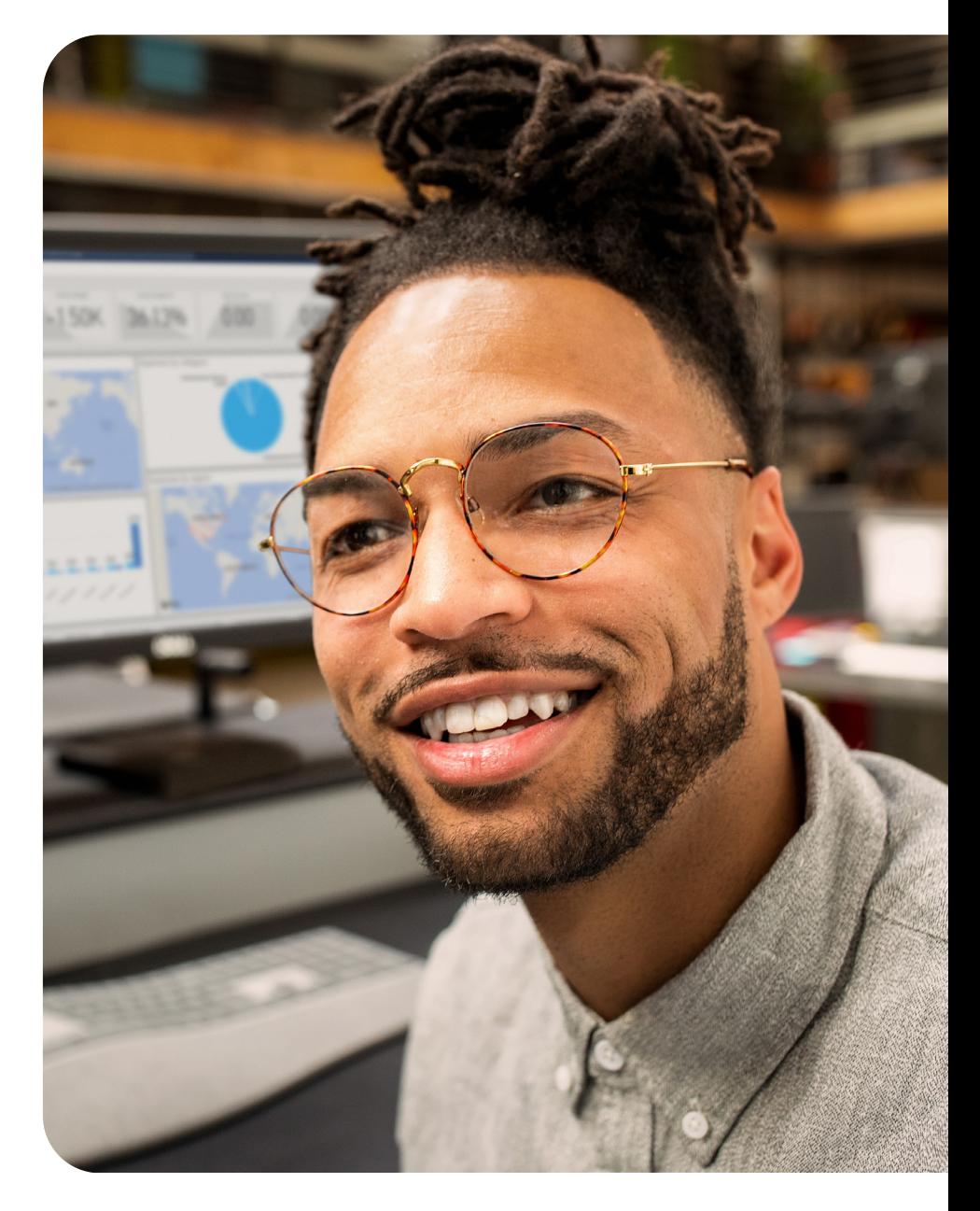

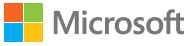

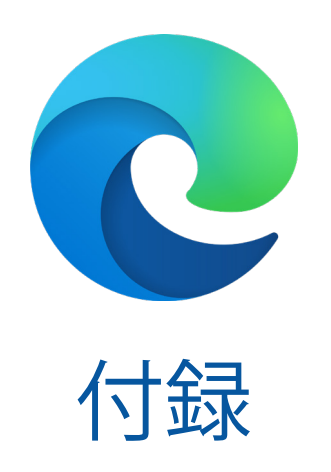

<span id="page-12-0"></span>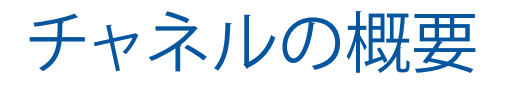

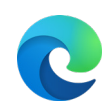

Microsoft Edge チャネルは、Windows、Windows Server、および macOS のサポート 対象のすべてのバージョンで利用できます。モバイル向けのバージョンは、iOS と Android デバイスでご利用いただけます。

# 安定チャネル マンコー プレビュー チャネル

新しいビルドや機能をテストする機会を得て、Microsoft にフィードバックを共有してください。

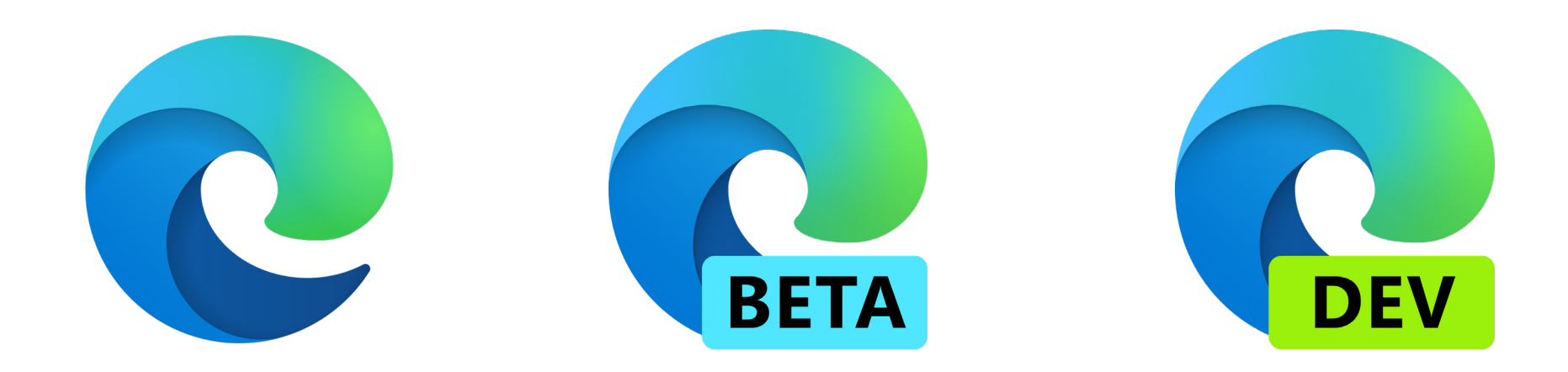

ほとんどのデバイスへの広い展開に最適なリリース。 完全なエンタープライズサポート。

最も安定したブラウザーのバージョンで、会社全体での広い展開 のための一般提供です。前ビルドからのフィールドバックを反映 させた、メジャーアップデートが 6 週間ごとに実施されます。

最も安定したプレビュー体験を提供。完全な エンタープライズサポート。

各リリースにおいて、Dev (毎週) と Canary (毎日) の ビルドからのフィードバックを反映させます。6 週間 ごとにメジャーアップデートを実施します。一部の ユーザーにこのチャネルを使用してもらい、すぐに リリース可能な安定チャネルに移行する前に、現在の 環境下でビルドをテストすることを推奨します。

Dev ビルドには、毎週の改善が最も反映されており、 新機能をいち早く評価することもできます。

学習用と計画用に Dev チャネルを使用することをお勧 めします。これらのビルドは、Microsoft Edge チームがテスト を行っており、通常 Canary のものよりも安定しています。

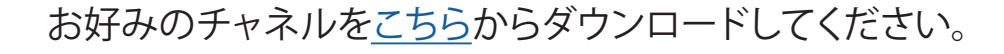

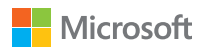

# <span id="page-13-0"></span>Microsoft Mechanics の動画シリーズ

Microsoft Edge の展開方法、Internet Explorer モードのセットアップ方法、ポリシーの構成方法、 Microsoft Edge プレイリストでの Microsoft Search のセットアップ方法をご紹介しています。

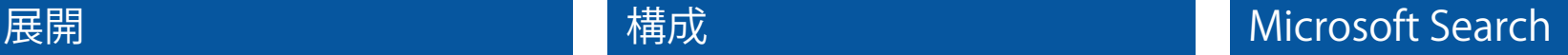

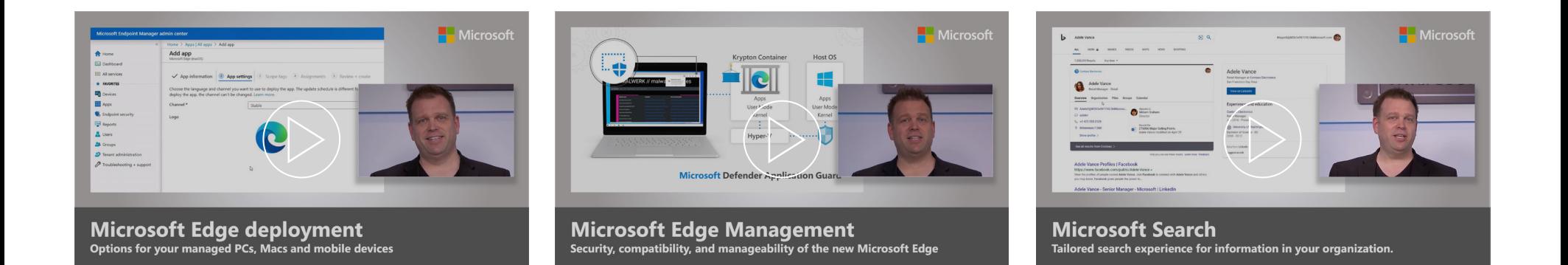

Microsoft Edge をお使いのデバイスに展開する方法に 関する、実践型のツアー実践型のツアーです。

自動インストールのための Edge パッケージオプショ ン、MECM (Microsoft エンドポイント 構成マネージャー) を 使用して Edge を Windows PC に展開する方法、スマートフォ ンと Mac を含む、すべてのマネージドデバイスが Edge で プロビジョニングする方法をご確認ください。

新しい Microsoft Edge のセキュリティ、互換性、 管理の容易さに関する、実践型のツアーです。

Chromium をベースとした Microsoft Edge は、ビジネス 向けの最適なブラウザとなるよう設計されています。 ホストのジェレミー・チャップマンが他のブラウザー にはない Edge の強みをご紹介します。

社内での情報検索のために最適化された Microsoft Search に関する、実践型のツアーです。

連絡先、ファイル、組織図、サイト、よくある質問への答 えをすぐに見つけることができます。仕組み、簡単な セットアップ方法、ユーザーが効率的に情報を見 つけるための高度な機能をご覧ください。

これらの 3 つの動画を含んだ [YouTube のプレイリストを](https://aka.ms/EdgeforIT)ご覧ください。

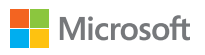